Registra il tuo prodotto e richiedi assistenza all'indirizzo www.philips.com/welcome

SPD8010

SPD8015

SPD8020

SPD8025

SPD8030

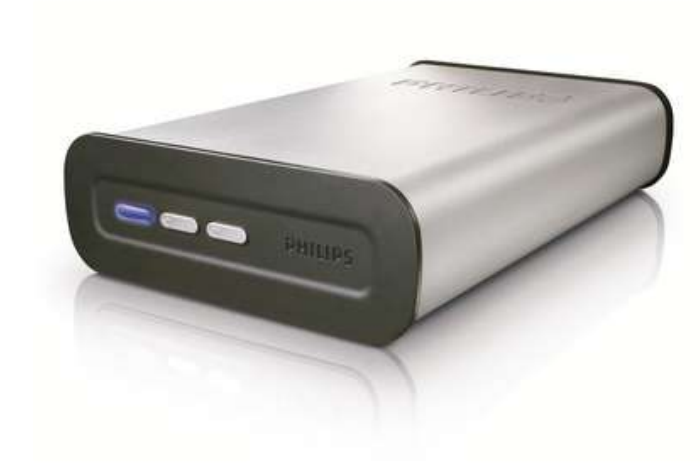

IT Philips NAS

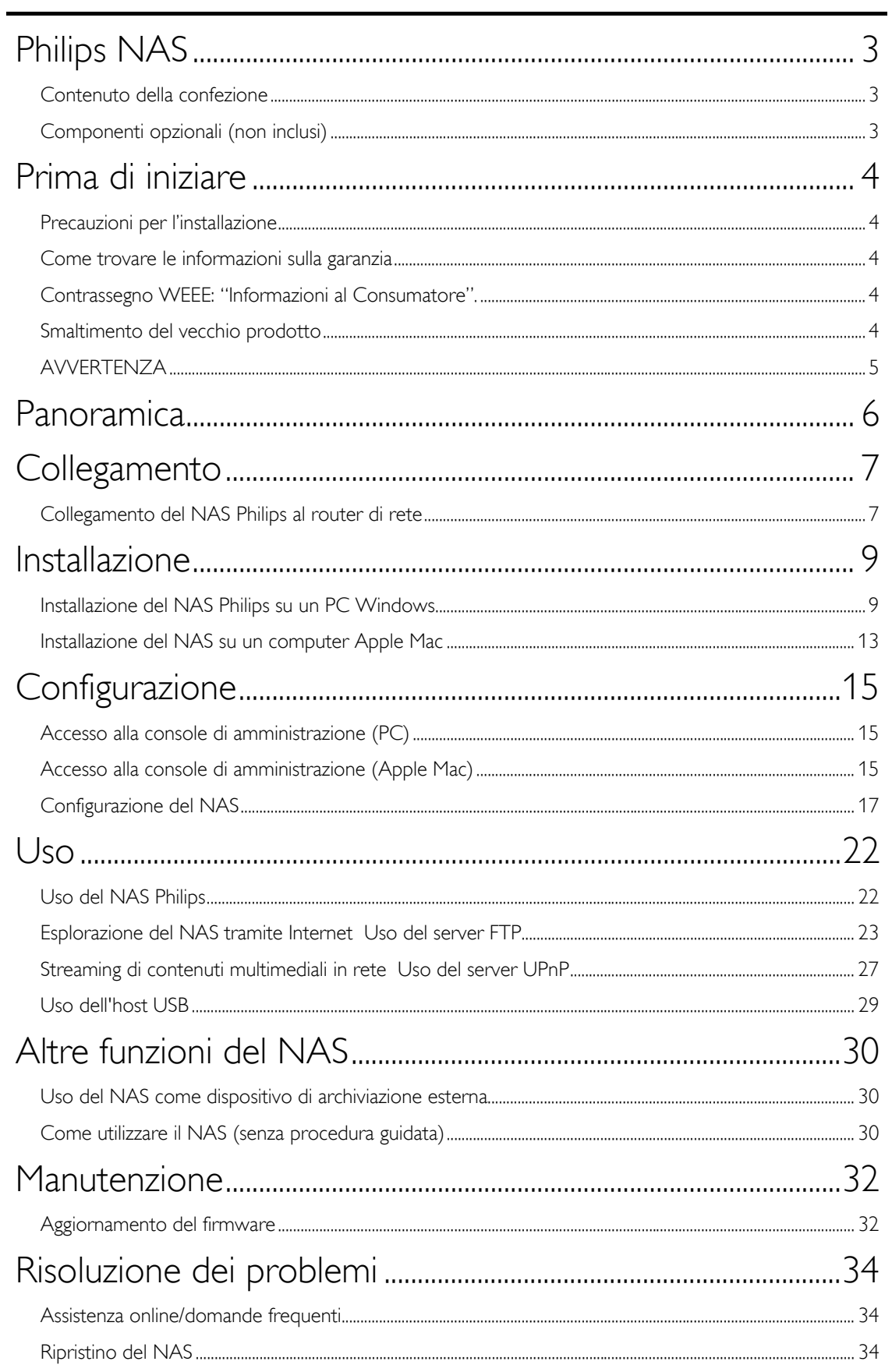

# <span id="page-2-0"></span>Philips NAS

Per trarre completo vantaggio dall'assistenza offerta da Philips, registra il prodotto su www.philips.com/welcome

## Contenuto della confezione

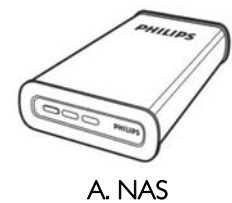

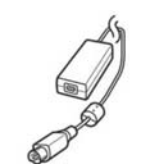

C. Adattatore per alimentazione

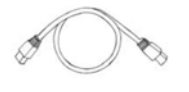

E. Cavo di rete

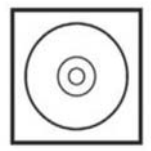

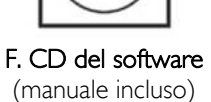

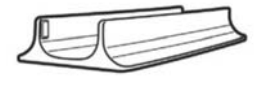

B. Supporto per posizionamento verticale

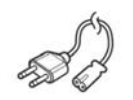

D. Cavo di alimentazione

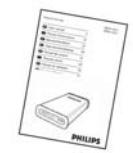

G. Guida di avvio rapido

## Componenti opzionali (non inclusi)

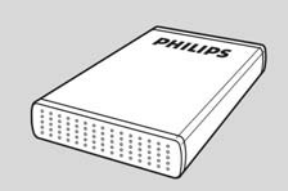

Unità di archiviazione USB Philips

## <span id="page-3-0"></span>Prima di iniziare

L'apparecchio non contiene parti utili all'utente. Delegare il lavoro di manutenzione al personale qualifi cato.

## Precauzioni per l'installazione

### Ricerca di una posizione adatta

- Posizionare l'apparecchio su una superfi cie piana, solida e stabile. Non posizionarlo su una superfi cie di panno.
- Non posizionarlo sopra altre apparecchiature che potrebbero surriscaldarlo (ad esempio, sopra un ricevitore o un amplifi catore).
- Non posizionare alcun oggetto al di sopra o al di sotto del dispositivo, ad esempio CD o riviste.
- Installare l'unità accanto a una presa AC e in una posizione che consenta di raggiungere facilmente la presa di corrente AC.

### Spazio di aerazione

 Sistemare l'apparecchio in un luogo che disponga di un'adeguata aerazione per prevenire l'insorgere di surriscaldamenti interni. Lasciare almeno 10 cm di spazio libero nella parte posteriore e superiore dell'apparecchio e 5 cm nella parte sinistra e destra per prevenire surriscaldamenti.

### Tenere lontano dall'acqua, dalla polvere e da luoghi con temperature elevate o umidi

- Evitare che l'apparecchio sia esposto a schizzi o liquidi.
- Non appoggiare sull'apparecchio oggetti che potrebbero essere pericolosi (ad esempio, oggetti che contengono del liquido o candele accese).

## Come trovare le informazioni sulla garanzia

Raggiungere la cartella della garanzia Philips sul disco rigido o consultare il sito www.philips.com/support Per aprire questi file è necessario il software Adobe Reader. Se non fosse disponibile, è possibile scaricarlo gratuitamente all'indirizzo www.adobe.com.

La garanzia Philips può non applicarsi se vengono causati danni dovuti a incidenti, colpi, uso non corretto o negligenza.

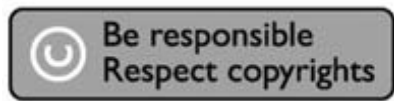

"La produzione di copie non autorizzate di materiale protetto dalla copia, compresi programmi per computer, file, registrazioni di trasmissioni e audio può costituire una violazione dei diritti di copyright e costituire un atto criminale. Questo apparecchio non deve essere utilizzato a tali scopi."

# Contrassegno WEEE: "Informazioni al Consumatore".

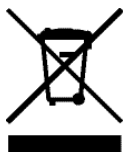

## Smaltimento del vecchio prodotto

Il prodotto in dotazione è studiato e progettato con materiali e componenti di elevate qualità che possono essere riciclati e riutilizzati. La preghiamo di informarsi sul sistema di raccolta differenziata in vigore localmente per i prodotti elettrici ed elettronici, compresi quelli contrassegnati con il simbolo del bidone con ruote crociato. La preghiamo di attenersi alle norme locali e di non smaltire i vecchi prodotti insieme ai normali rifiuti domestici.

## <span id="page-4-0"></span>AVVERTENZA

I sacchetti di plastica possono essere pericolosi

Per evitare pericoli di soffocamento, tenere questo sacchetto lontano dalla portata di neonati e bambini piccoli.

Sebbene questo prodotto sia stato studiato con la massima cura per assicurare una lunga durata, Philips raccomanda di maneggiare gli apparecchi elettronici con estrema cura: evitare il contatto con l'acqua e l'esposizione a forze estreme.

Accertarsi di posizionare la periferica in un ambiente ben ventilato, per garantire la vita utile più lunga possibile e prestazioni ottimali.

Philips non fornisce servizi di recupero dei dati e non potrà in alcun modo essere ritenuta responsabile dell'eventuale perdita di dati. Il backup di tutti i dati salvati sul disco Philips è responsabilità del cliente. L'invio del disco a Philips per assistenza comporta la cancellazione di tutti i dati.

## <span id="page-5-0"></span>Panoramica

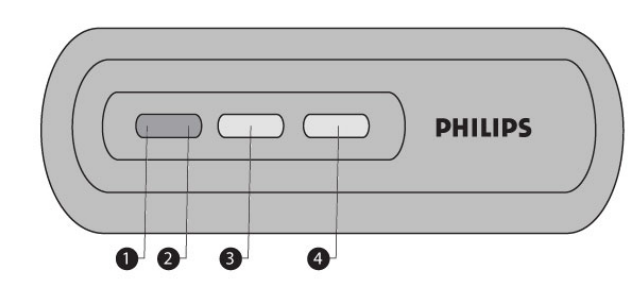

- 1. LED di stato Indicatore di stato
- 2. LED di attività
- Indicatore di attività
- 3. Pulsante di accensione/risparmio energetico Accende o imposta la modalità di risparmio energetico del NAS
- 4. Pulsante Reset Permette di ripristinare il NAS

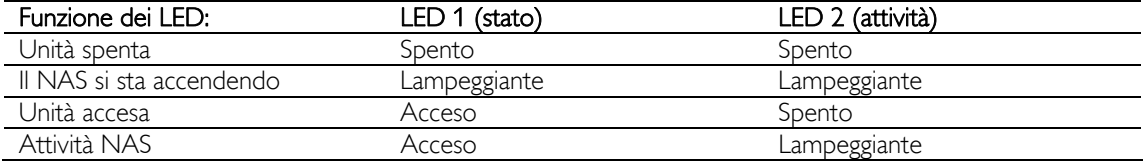

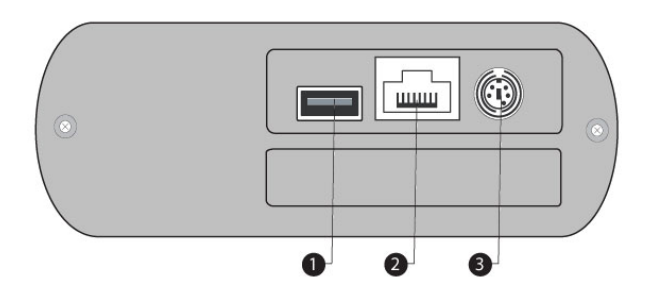

1. Porta USB

Porta host USB 2.0

2. Porta Ethernet

Presa RJ-45 per cavo di rete Ethernet(10/100/1000 Mb/s)

3. Ingresso CC 5 V/12 V Presa dell'alimentazione

## <span id="page-6-0"></span>**Collegamento**

## Collegamento del NAS Philips al router di rete

### Hai bisogno d'aiuto?

Fare riferimento alla documentazione fornita con il router per informazioni su:

- I dispositivi che possono essere collegati al router.
- I tipi di cavi che possono essere collegati al router.

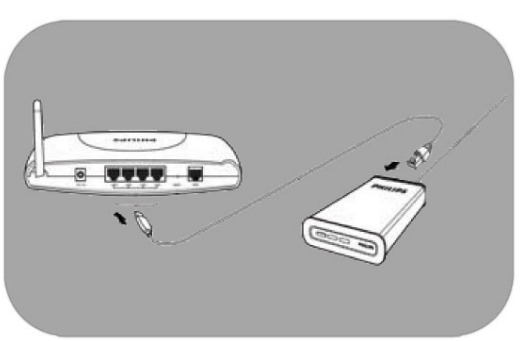

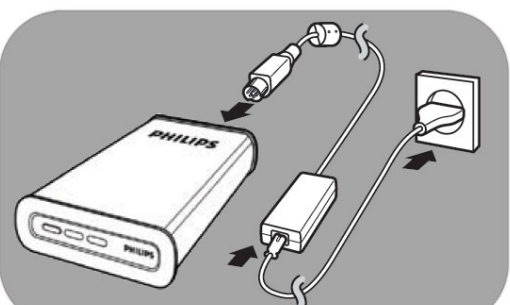

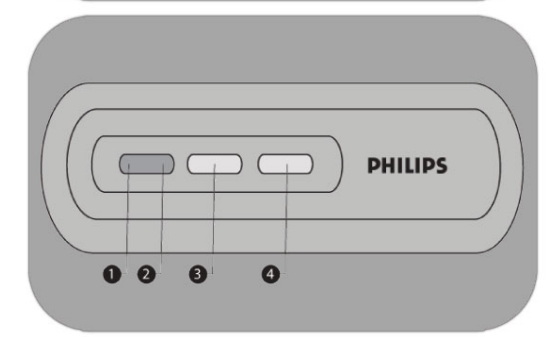

#### Collegamento alla rete

- 1. Collegare il cavo di rete al NAS e al router. *Utilizzare le porte del router che solitamente riportano i numeri 1 2 3 4.*
- 2. Prendere l'adattatore per alimentazione e collegare lo spinotto del cavo di alimentazione nella porta POWER (ALIMENTAZIONE) del dispositivo.
- 3. Inserire il cavo di alimentazione nell'adattatore e nella presa.
- 4. Il NAS si accenderà automaticamente. *Se il LED blu non è acceso, premere il pulsante di alimentazione per accendere il NAS.*

### Funzione dei LED e pulsanti

- 1. LED di stato: Acceso: l'unità è accesa. Lampeggiante: attendere. Il dispositivo ha bisogno di tempo per completare l'accensione. Spento: l'unità è spenta.
- 2. LED di attività
- 3. Pulsante di accensione/risparmio energetico.
- 4. Pulsante Reset

*Vedere anche "Panoramica".* 

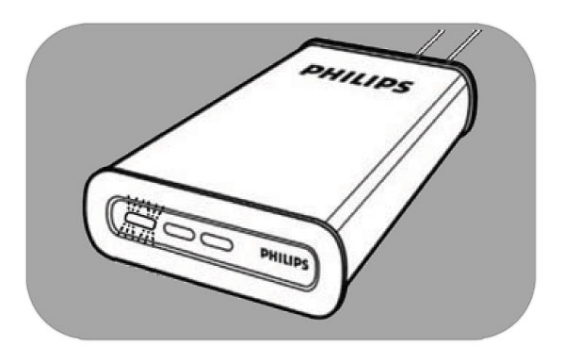

5. Attendere fino a che il LED di stato smette di lampeggiare *(circa 1 minuto).*

## <span id="page-8-0"></span>**Installazione**

## Installazione del NAS Philips su un PC Windows

## **ATTENZIONE**

- Non scollegare mai il cavo di alimentazione o il cavo dati quando il NAS è in funzione. Questa operazione potrebbe comportare una perdita di dati.
- NAS per accenderlo/spegnerlo.

### Hai bisogno d'aiuto?

- Fare riferimento alla documentazione fornita con il sistema operativo per informazioni su:
- **Come installare programmi sul PC.**

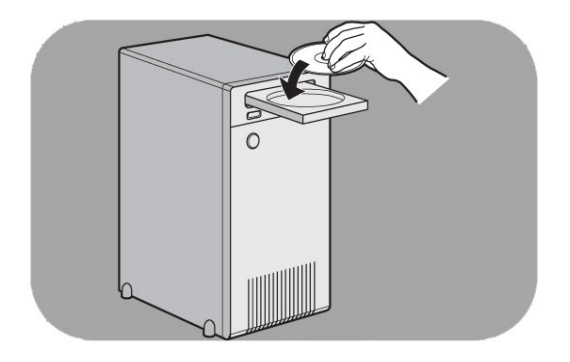

#### Installazione del software

- 1. Inserire il CD di installazione del NAS.
- 2. La procedura di installazione guidata Philips si avvierà automaticamente.

*Se il processo di installazione non si avvia automaticamente, eseguire il file "philips.html" sul CD di installazione del NAS.*

3. Selezionare una lingua.

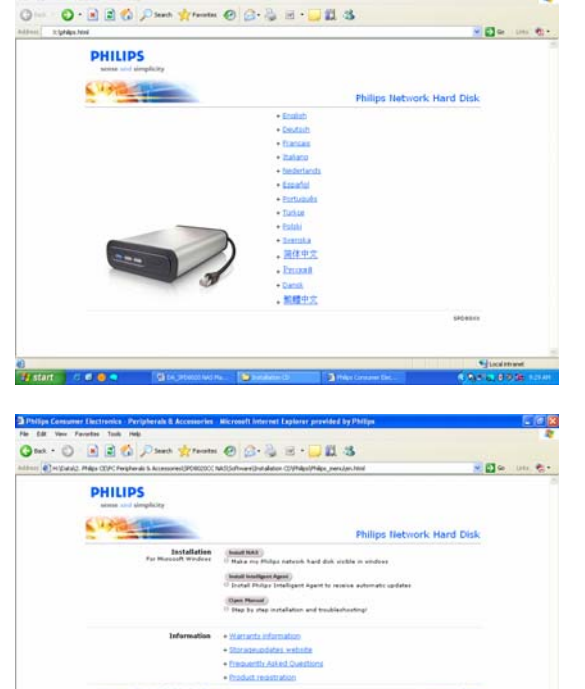

4. Selezionare "Installa NAS".

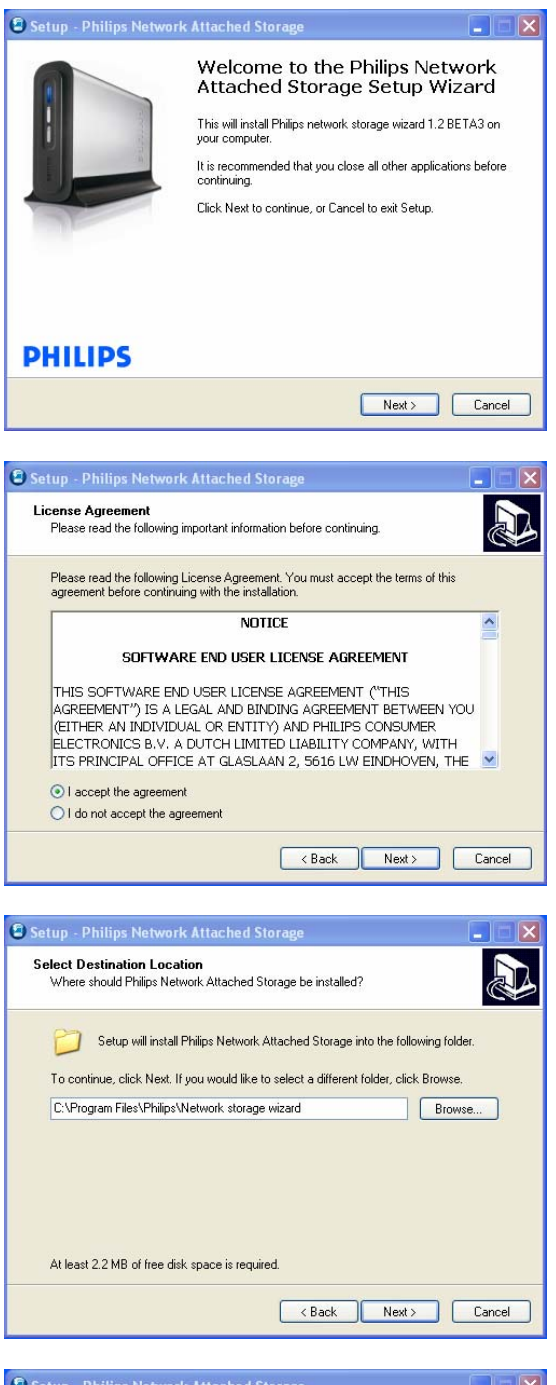

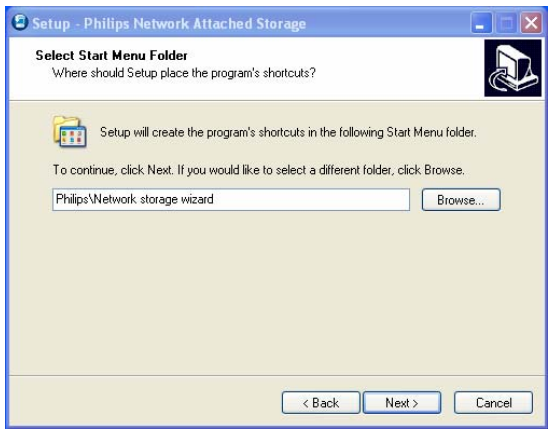

*Possono comparire dei messaggi di avviso relativi alla protezione. Scegliere Yes/Run/Allow (Sì/Avvia/Consenti) per continuare.*

5. Selezionare "Next" (Avanti) per continuare.

- 6. Accettare il contratto di licenza software per l'utente finale.
- 7. Selezionare "Next" (Avanti) per continuare.

- 8. Scegliere il percorso in cui installare il software.
- 9. Selezionare "Next" (Avanti) per continuare.

- 10. Selezionare la cartella di avvio.
- 11. Selezionare "Next" (Avanti) per continuare.

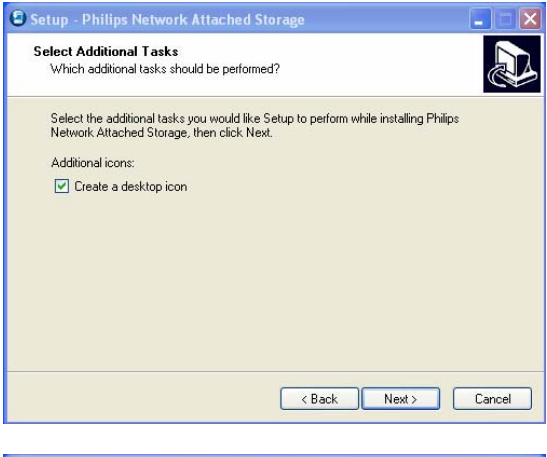

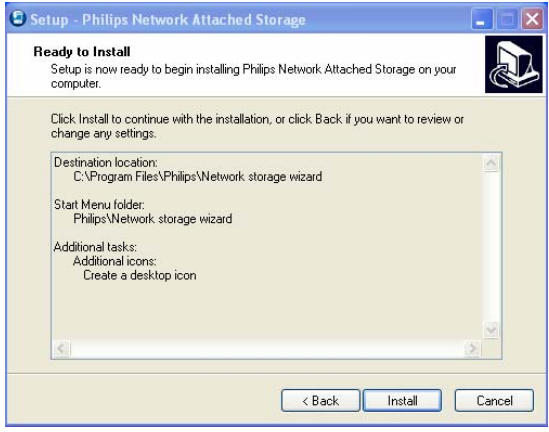

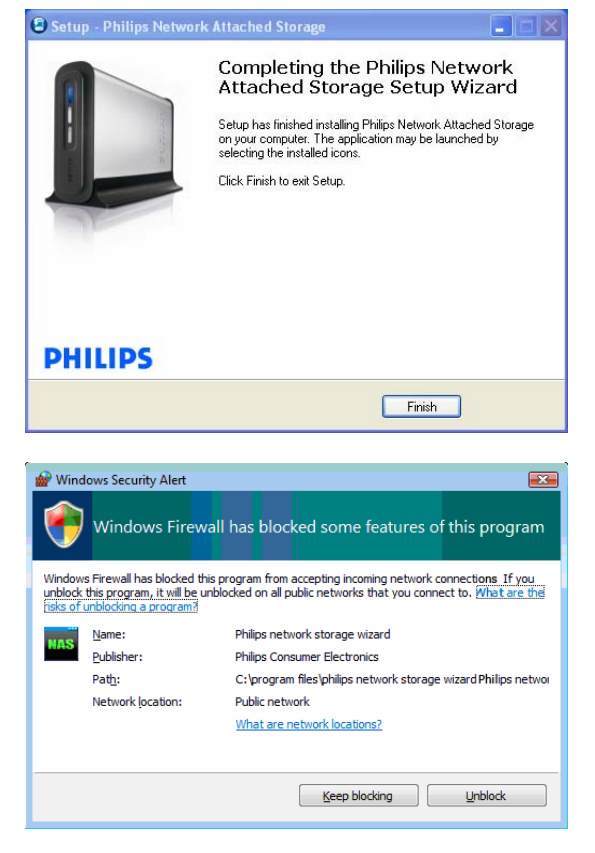

- 12. Selezionare "Create a desktop icon" (Crea un'icona sul desktop).
- 13. Selezionare "Next" (Avanti) per continuare.

14. Selezionare "Install" (Installa) per continuare.

15. Fare clic su "Finish" (Fine) per concludere la procedura di installazione guidata e avviare la procedura di installazione guidata per l'archiviazione di rete.

*Windows Vista genera un messaggio di avviso ulteriore. Fare clic su "Continue" (Continua) per avviare la procedura di installazione guidata per l'archiviazione di rete.*

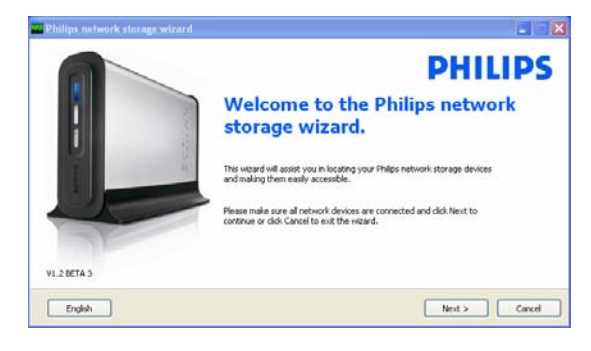

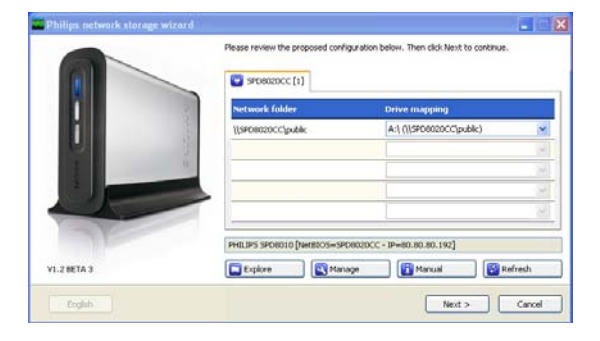

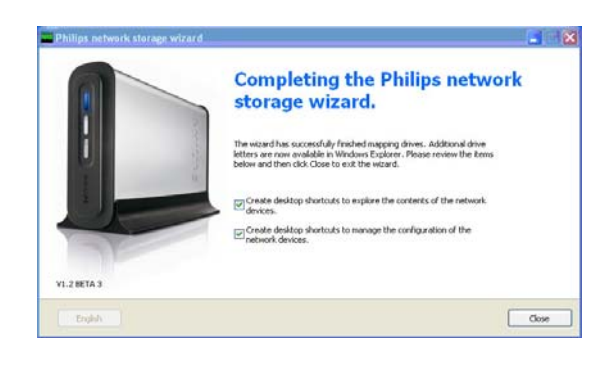

#### Procedura di installazione guidata per l'archiviazione di rete

16. Verrà avviata automaticamente l'applicazione "Philips network storage wizard" (Procedura di installazione guidata per l'archiviazione di rete).

*In Windows Vista è necessario fare doppio clic sul collegamento indicato.* 

*Assicurarsi che il NAS sia collegato e che abbia concluso la procedura di avvio (il LED di stato è sempre acceso).* 

*Se necessario, modificare la lingua.* 

- 17. Fare clic su "Next" (Avanti) per continuare.
- 18. Il NAS verrà rilevato automaticamente.

*Se il NAS non viene rilevato automaticamente, controllare la connessione, assicurarsi che il dispositivo sia acceso e premere il pulsante "Refresh" (Aggiorna).*

19. Assegnare una lettera all'unità NAS (mapping dell'unità).

> *Per assegnazione predefinita viene scelta l'ultima lettera disponibile per le unità.*

- 20. Fare clic su "Next" (Avanti) per continuare.
- *21.* Selezionare la prima e la seconda opzione per creare un'icona sul desktop per gestire ed esplorare il NAS.
- *22.* Fare clic su "Close" (Chiudi) per terminare l'installazione.

*Eseguire la procedura di installazione guidata e seguire i passaggi precedenti su tutti i PC collegati in rete che hanno accesso al NAS.* 

## <span id="page-12-0"></span>Installazione del NAS su un computer Apple Mac

### ATTENZIONE

- Non scollegare mai il cavo di alimentazione o il cavo dati quando il NAS è in funzione. Questa operazione potrebbe comportare una perdita di dati.
- **NAS.**

#### Hai bisogno d'aiuto?

- Fare riferimento alla documentazione fornita con il computer Apple Mac per informazioni su:
- **Come installare dispositivi esterni su computer Apple Mac.**

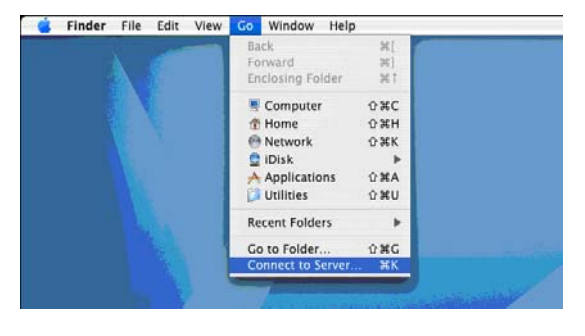

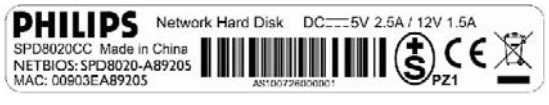

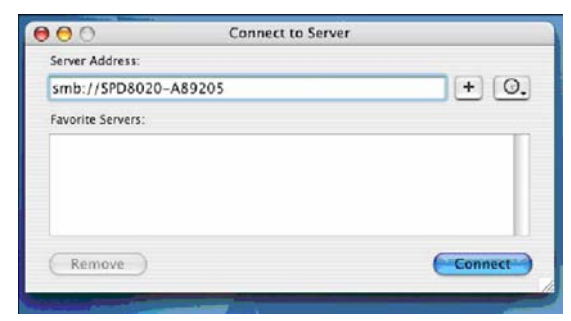

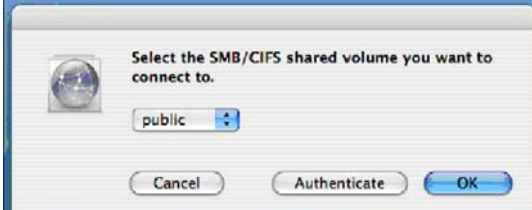

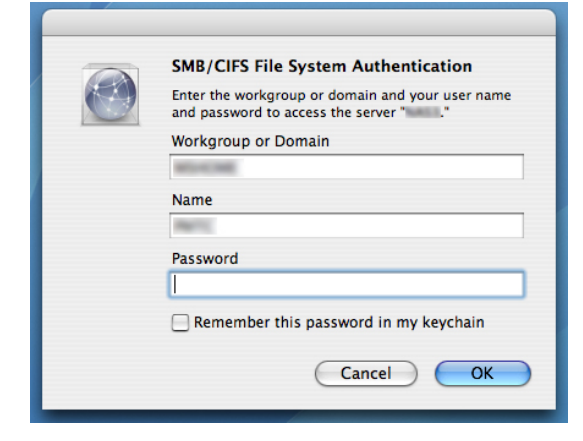

- 1. Fare clic su "Go" (Vai) sulla parte superiore dello schermo.
- 2. Scegliere "Connect to Server" (Collegamento al Server).
- 3. Controllare l'etichetta sul retro del NAS nella parte che riporta la dicitura "NETBIOS".
- 4. Digitare "smb://" seguito dal codice "NETBIOS" sopracitato nel campo Server Address (Indirizzo Server). *Esempio: smb://SPD8020-A89205.*
- 5. Fare clic su "Connect" (Collegamento) per continuare.
- 6. Il NAS verrà rilevato automaticamente.
- 7. Selezionare "public" (pubblico) nel menu a discesa.
- 8. Fare clic su "OK" per continuare.

*Installare il NAS su tutti i computer in rete che dispongono dell'accesso al dispositivo.*

9. Potrebbe essere necessario immettere la password di rete.

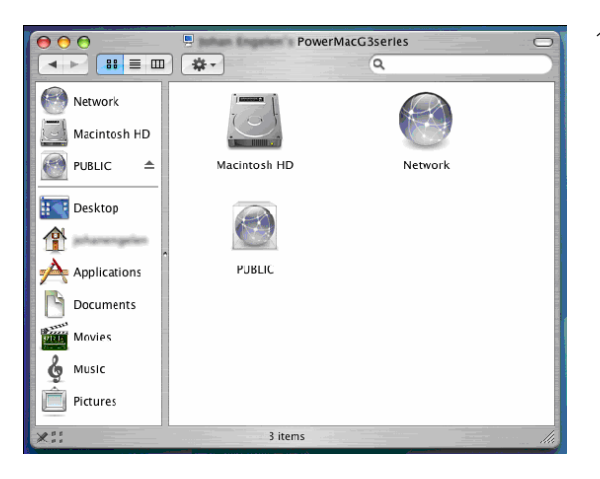

10. Adesso è possibile accedere all'hard disk di rete che verrà mostrato come "Public" (Pubblico).

# <span id="page-14-0"></span>**Configurazione**

*Si consiglia di configurare il NAS al primo utilizzo.*

## Accesso alla console di amministrazione (PC)

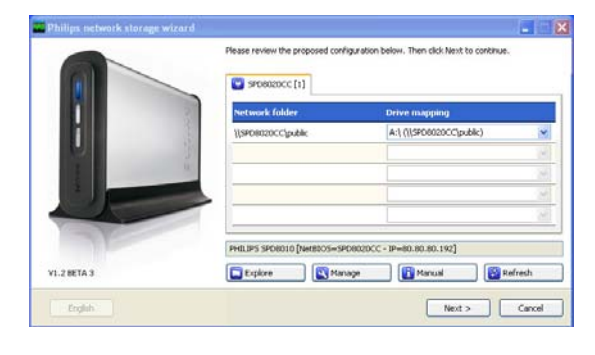

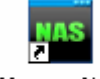

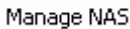

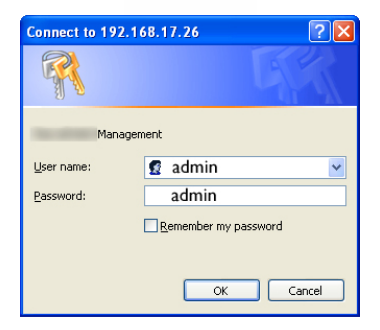

1. Utilizzare il pulsante "Manage" (Gestisci) nella procedura di installazione guidata per l'archiviazione di rete per aprire la console di amministrazione del NAS.

*Oppure utilizzare il collegamento "Manage" (Gestisci) sul desktop.*

*Se non è stato creato alcun collegamento durante l'installazione, eseguire la procedura di installazione guidata come descritto nel capitolo "Installazione del NAS" e assicurarsi di selezionare la prima e la seconda opzione per creare un'icona sul desktop e gestire ed esplorare il NAS dopo la mappatura.*

2. Comparirà una finestra popup in cui è necessario inserire user name e password della console di amministrazione.

*User name preimpostata: admin. Password preimpostata: admin.*

*Se è stata persa la password, consultare la sezione "Reimpostazione del NAS".* 

## Accesso alla console di amministrazione (Apple Mac)

 Questa procedura funziona solo se sono state completate le operazioni descritte in "Installazione del NAS su un computer Apple Mac".

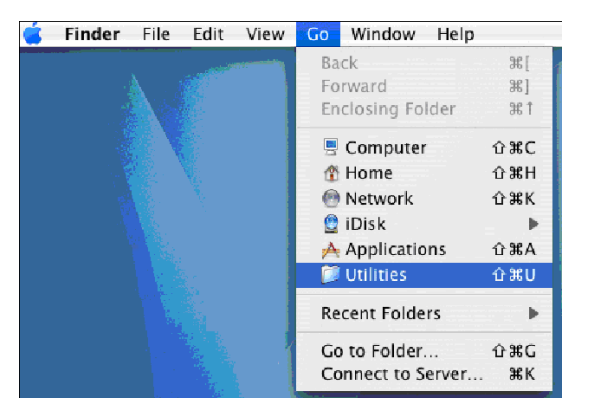

1. Fare clic su "Go" (Vai), quindi scegliere "Utilities" (Utilità).

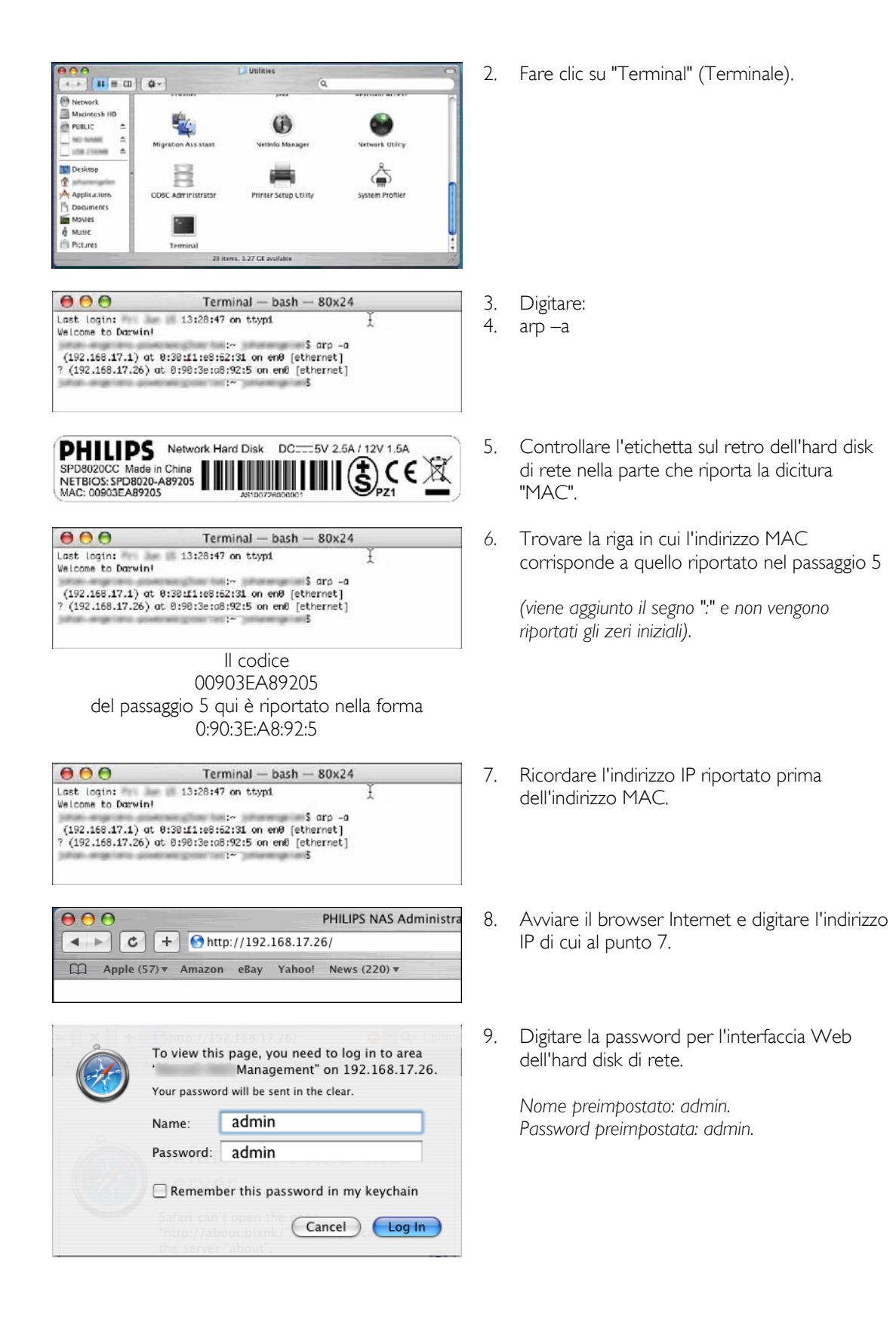

<span id="page-16-0"></span>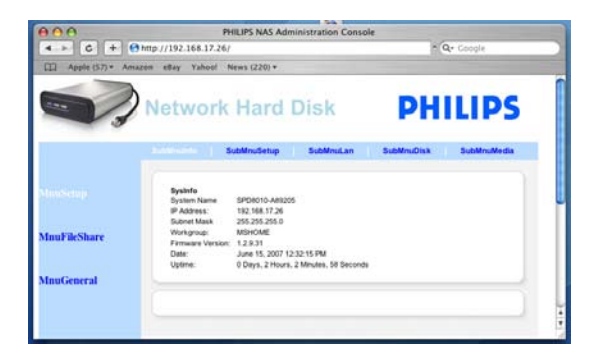

## Configurazione del NAS

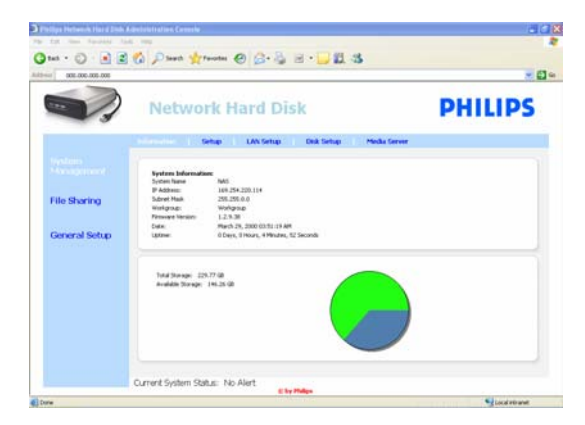

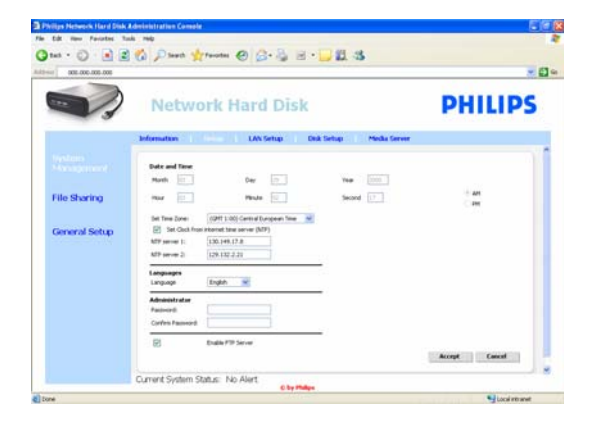

10. Si apre la console di amministrazione del NAS che ti consente di configurare l'hard disk di rete.

### Gestione del sistema: informazioni

Una volta eseguita la connessione, in questa schermata è possibile trovare informazioni generali sul NAS come:

System Information (Informazioni di sistema) System Name (Nome sistema) IP Address (Indirizzo IP) Subnet Mask Workgroup (Gruppo di lavoro) Firmware Version (Versione firmware) Date (Data) Uptime (Tempo di attività) Total Storage (Memoria totale) Available Storage (Memoria disponibile)

### Gestione del sistema: impostazione

Qui è possibile configurare le impostazioni generali.

#### Date and Time (Data e ora)

La data e l'ora possono essere immesse manualmente oppure essere impostate tramite server Internet.

Per immettere la data e l'ora manualmente:

- 1. Deselezionare l'opzione "Set Clock from internet time server (NTP)" (Imposta l'orologio tramite il server di riferimento ora).
- 2. Immettere la data e l'ora corrette.
- 3. Fare clic su "Accept" (Accetta) per confermare le modifiche.

Per utilizzare il server di riferimento ora:

- 1. Selezionare l'opzione "Set Clock from internet time server (NTP)" (Imposta l'orologio tramite il server di riferimento ora).
- 2. Immettere uno degli indirizzi dei server di riferimento ora menzionati di seguito nel campo "NTP server" (Server NTP). La scelta dipende dalla zona di residenza.
- 3. Fare clic su "Accept" (Accetta) per confermare le modifiche.

*Quando si utilizza questa funzione, assicurarsi di essere collegati a Internet.* 

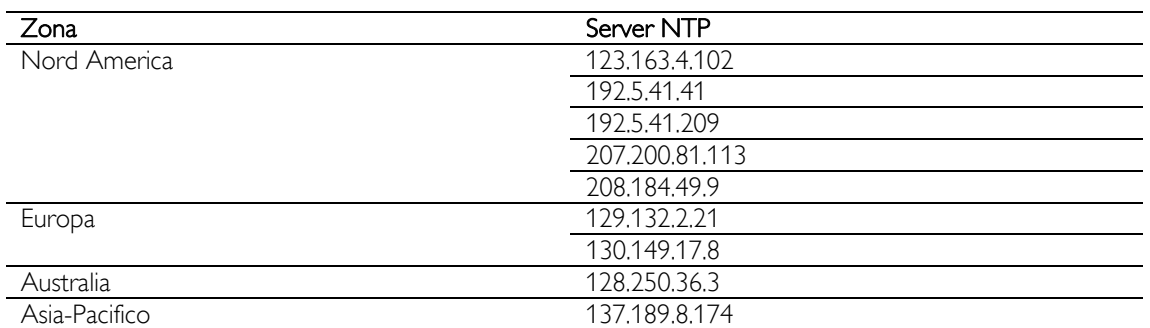

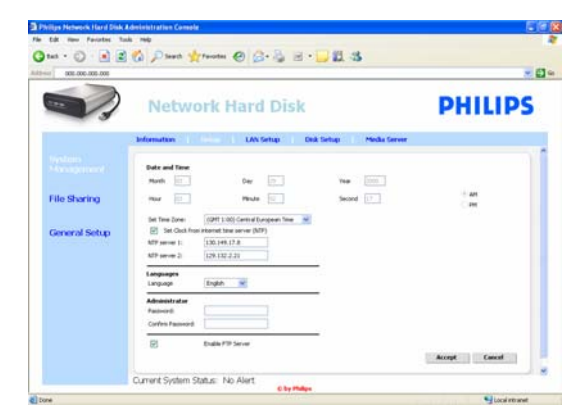

## Languages (Lingue)

Per modificare la lingua preimpostata:

- 1. Selezionare la lingua prescelta nel menu a discesa.
- 2. Fare clic su "Accept" (Accetta) per confermare le modifiche.

#### Administrator (Amministratore)

Per modificare la password amministratore:

- 1. Inserire una nuova password nel campo corrispondente.
- 2. Immettere nuovamente la stessa password nel campo "Confirm password" (Conferma password).
- 3. Fare clic su "Accept" (Accetta) per confermare le modifiche.

*Se è stata persa la password, consultare la sezione "Reimpostazione del NAS".*

### Enable FTP Server (Abilita server FTP)

Per abilitare la funzione FTP:

1. Selezionare "Enable FTP Server (Abilita server FTP)".

*Per ulteriori informazioni consultare la sezione "Uso del server FTP".* 

### Gestione del sistema: impostazione LAN

Per modificare le impostazioni predefinite di rete del NAS:

### System Name (Nome sistema)

*1.* Inserire un nuovo nome per il sistema (nome host) nel campo "System Name" (Nome sistema).

*Se si modifica il nome del sistema del NAS, è necessario avviare nuovamente la procedura guidata per l'archiviazione di rete Philips per rilevare il dispositivo ed eseguire la mappatura.* 

Assegnazione delle impostazioni IP

1. Selezionare "Automatically assign IP settings (DHCP)" (Assegna automaticamente le impostazioni IP (DHCP)) oppure "Manually

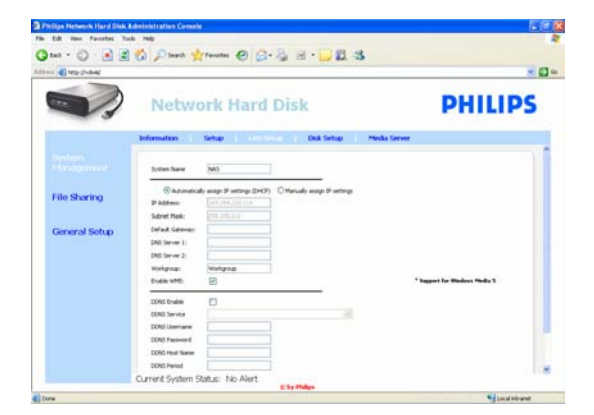

assign IP settings" (Assegna manualmente le impostazioni IP).

2. L'impostazione manuale consente di configurare i campi:

IP Address (Indirizzo IP) Subnet Mask Default Gateway (Gateway predefinito) DNS Server (Server DNS)

Workgroup (Gruppo di lavoro)

1. Inserire un nuovo gruppo di lavoro nel campo Workgroup corrispondente.

### Enable WM5 (Attiva WM5)

1. Selezionare/deselezionare questa opzione per attivare/disattivare la funzione Windows Mobile 5.

*In questo modo è possibile collegarsi a PDA (dotati di sistema operativo Windows Mobile 5 e che sono collegati tramite WiFi alla rete principale). È pertanto consigliabile che questa opzione sia attiva.* 

#### DDNS

- 1. Selezionare/deselezionare l'opzione "DDNS Enable" (Abilita DDNS) per attivare/disattivare la funzione DDNS.
- 2. Quando è attiva, è possibile configurare i campi:

DDNS Service (Servizio DDNS) DDNS Username (Nome utente DDNS) DDNS Password (Password DDNS) DDNS Host Name (Nome host DDNS) DDNS Period (Periodo DDNS)

*Per ulteriori informazioni consultare la sezione "Uso del server FTP".* 

### Gestione del sistema: impostazione del disco

Qui è possibile trovare informazioni sul disco come:

Volume name (Nome volume)

Status (Stato) Type (Tipo) Total Size (Dimensioni totali) Free Size (Dimensioni libere)

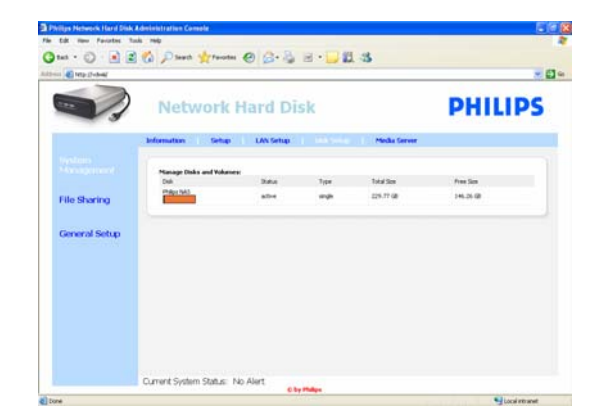

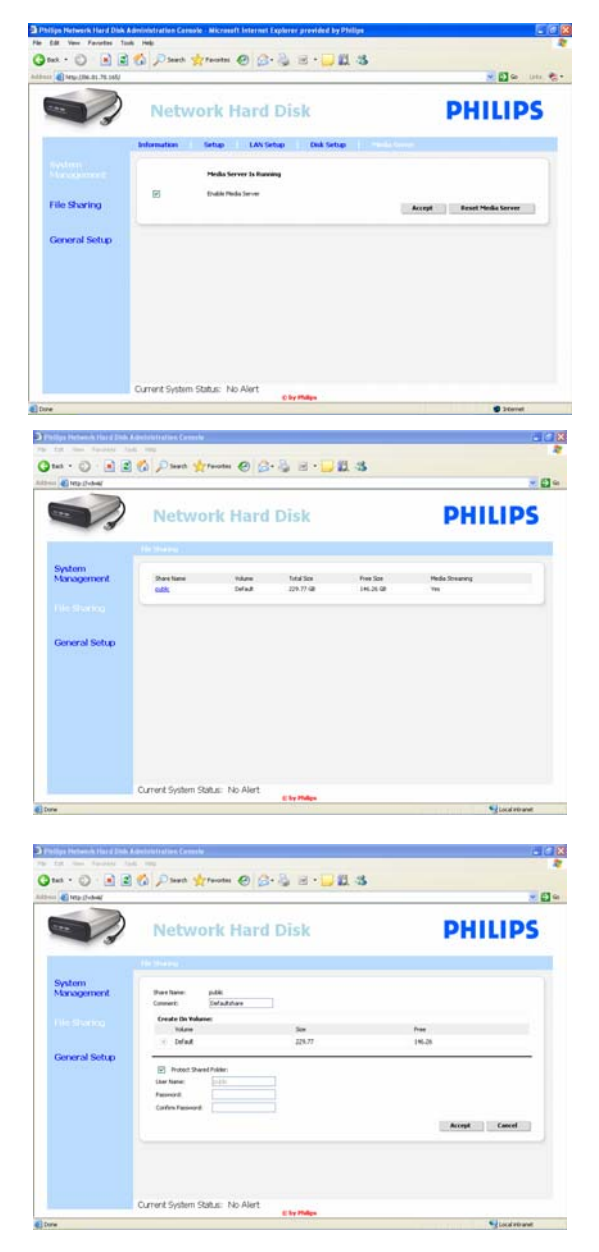

### Gestione del sistema: server multimediale (UPnP)

Per abilitare la funzione del server multimediale:

1. Selezionare "Enable Media Server" (Abilita server multimediale).

*Per ulteriori informazioni consultare la sezione "Uso del server UPnP".*

### Condivisione di file

Per configurare le opzioni di configurazione di file:

1. Fare clic su "public" (pubblico).

2. Scegliere un commento nel campo "Comment" (Commento).

> *Sono consentite solo lettere o numeri. Il commento predefinito è: Defaultshare (Condivisione predefinita).*

- 3. Scegliere se attivare una protezione tramite password della cartella condivisa.
- 4. Immettere una password nel campo "Password" per proteggere la cartella condivisa.

*Se la password è stata persa, è possibile reimmettere una nuova password in questo campo.*

*Questa opzione non modifica la password necessaria per accedere alla console di amministrazione.* 

5. Fare clic su "Accept" (Accetta) per confermare le modifiche.

*Per ulteriori informazioni consultare la sezione "Uso del server FTP".*

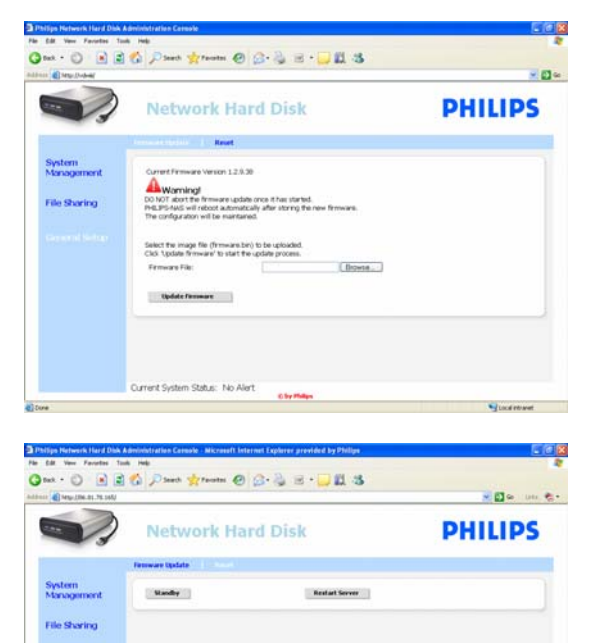

Jurrent System Status: No Ale

### Impostazione generale: aggiornamento del firmware

*Per aggiornare il firmware consultare la sezione "Aggiornamento del firmware.* 

## Impostazione generale: ripristino

## **Standby**

1. Selezionare "Standby" per fare in modo che il NAS passi in modalità di risparmio energetico.

*Per accendere il NAS, utilizzare il pulsante di accensione/risparmio energetico.*

2. Quando accanto alla scritta "Current System Status" (Stato attuale del sistema), sulla parte inferiore dello schermo, compare il messaggio "The system is in Low power mode" (Il sistema è in modalità risparmio energetico) chiudere la console di amministrazione.

### Riavvio del server

*Poiché l'opzione ripristina il NAS solo parzialmente, si consiglia di non utilizzarla.* 

*Per ulteriori informazioni su come ripristinare il server, fare riferimento alla sezione "Ripristino del NAS".*

## <span id="page-21-0"></span>Uso

## Uso del NAS Philips

### Hai bisogno d'aiuto?

Fare riferimento alla documentazione fornita con il sistema operativo per informazioni su:

Come installare programmi sul PC.

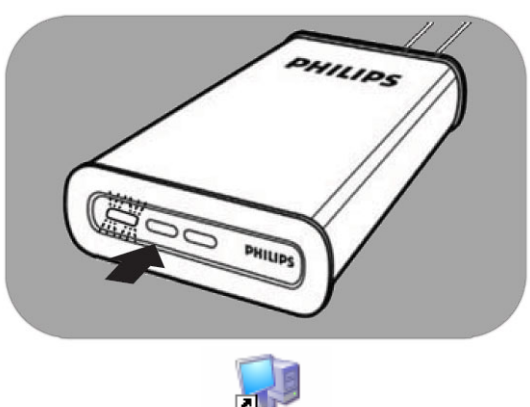

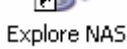

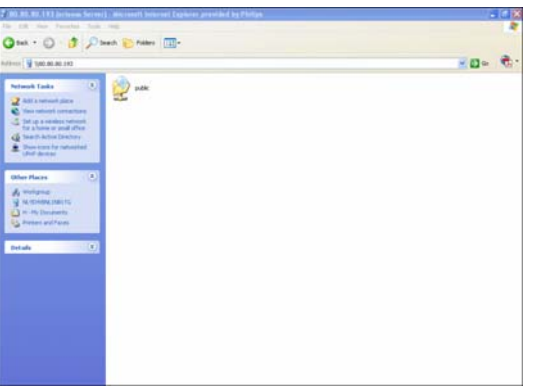

- 1. Assicurarsi che il NAS sia collegato al router.
- 2. Assicurarsi che il NAS abbia concluso la procedura di avvio (il LED di stato è sempre acceso).
- *3.* Se il NAS non è acceso, premere il pulsante di alimentazione.

*La procedura di avvio impiega circa 1 minuto.* 

### Esplorazione del contenuto del NAS

1. Utilizzare il pulsante "Explore" (Esplora) nella procedura guidata per l'archiviazione di rete Philips per passare in rassegna il contenuto del NAS.

*Oppure utilizzare il collegamento "Explore" (Esplora) sul desktop.*

*Se non è stato creato alcun collegamento durante l'installazione, eseguire la procedura di installazione guidata come descritto nel capitolo "Installazione del NAS" e assicurarsi di selezionare la prima e la seconda opzione per creare un'icona sul desktop e gestire ed esplorare il NAS dopo la mappatura.*

2. Se è stata impostata l'opzione "Protect Shared Folder" (Proteggi la cartella condivisa), immettere la password di condivisione dei file.

*Consultare la sottosezione "Condivisione di file" per ulteriori dettagli su come impostare/ripristinare la password.*

3. Esplorazione del contenuto del NAS

<span id="page-22-0"></span>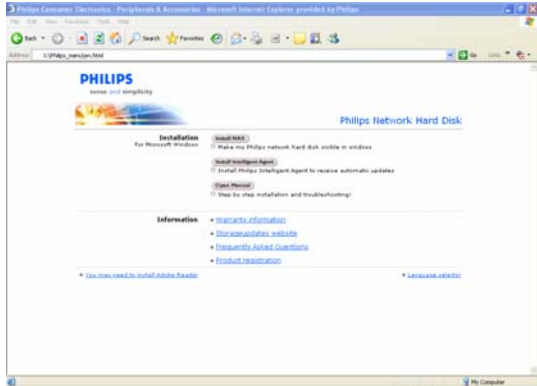

### Esplorazione del contenuto del CD di installazione del NAS

- 1. Inserire il CD di installazione del NAS.
- 2. Verrà avviata automaticamente l'applicazione "Philips network storage wizard" (Procedura di installazione guidata per l'archiviazione di rete).

*Se il processo di installazione non si avvia automaticamente, eseguire il file "philips.html" sul CD di installazione del NAS.* 

- 3. Dopo la scelta della lingua, comparirà un menu dove sarà possibile trovare: Il software di installazione del NAS, il software Philips Intelligent Agent, il presente manuale, informazioni sulla garanzia e su come trovare assistenza online.
- 4. Effettuare la propria scelta.

## Esplorazione del NAS tramite Internet Uso del server FTP

### Cosa significa FTP?

Il NAS dispone di funzionalità FTP. Il sistema FTP (File Transfer Protocol) è utilizzato per trasferire dati da un computer all'altro su Internet o attraverso una rete. In questo capitolo sono contenute ulteriori informazioni su come configurare il NAS per la funzione FTP.

### Hai bisogno d'aiuto?

Fare riferimento alla documentazione fornita con il router per informazioni su:

- Come abilitare la funzione di accesso remoto utenti.
- Come configurare il reindirizzamento automatico dell'indirizzo IP pubblico verso un indirizzo IP interno.
- **Come abilitare l'Inoltro alla porta.**

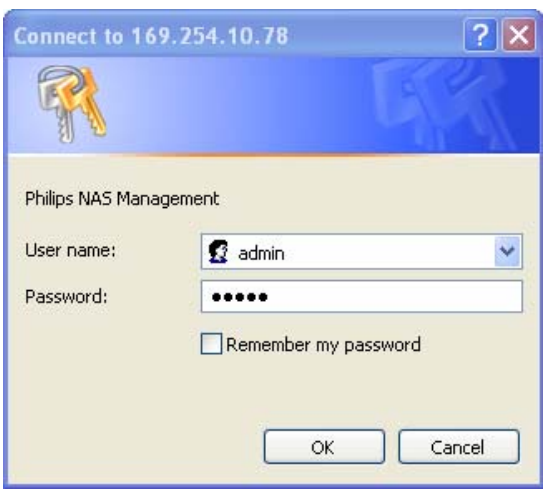

### Attivazione del NAS

*La configurazione del NAS non deve essere fatta in modalità remota.* 

- 1. Assicurarsi che il NAS e il router siano collegati e accesi.
- 2. Utilizzare il pulsante "Manage" (Gestisci) nella procedura di installazione guidata per l'archiviazione di rete per aprire la console di amministrazione del NAS.

*Oppure utilizzare il collegamento "Manage" (Gestisci) sul desktop.*

*Se non è stato creato alcun collegamento durante l'installazione, eseguire la procedura di installazione guidata come descritto nel capitolo "Installazione del NAS" e assicurarsi di selezionare la prima e la seconda opzione per creare un'icona sul desktop e gestire ed esplorare il NAS dopo la mappatura.*

O BEC Deep from @ B-B B - DE S - De un el **PHILIPS Network Hard Disk** Date and Time<br>Morti<br>Mar - [11 e an<br>Can man 11  $1000$ **File Guyin** Accept Cancel

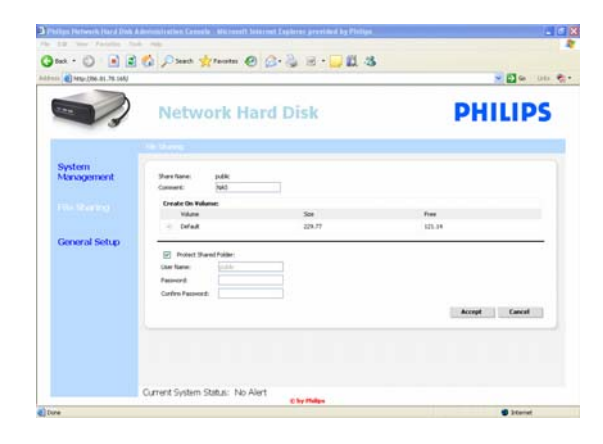

![](_page_23_Picture_2.jpeg)

- 3. Immettere lo User name dell'amministratore (impostazione predefinita: admin).
- 4. Immettere la Password dell'amministratore (impostazione predefinita: admin).

*Se è stata persa la password, consultare la sezione "Reimpostazione del NAS".* 

- 5. Selezionare "System Management" (Gestione del sistema).
- 6. Selezionare "Setup" (Imposta).
- 7. Selezionare "Enable FTP Server (Abilita server FTP)".
- 8. Selezionare "Accept" (Accetta).
- 9. Selezionare "File sharing" (Condivisione di file).
- 10. Fare clic su "public" (pubblico).
- 11. Fare clic su "Accept".
- 12. Immettere una password nel campo "Password" per proteggere la cartella condivisa.

*Se la password è stata persa, è possibile reimmettere una nuova password in questo campo.* 

*Questa opzione non modifica la password necessaria per accedere alla console di amministrazione.*

- 13. Fare clic su "Accept".
- 14. Andare su "System Management" (Gestione del sistema).
- 15. Quindi su "LAN setup" (Impostazione LAN).
- 16. Selezionare "Manually assign IP settings" (Assegna manualmente le impostazioni IP).

*È necessario questo indirizzo IP per configurare il router in un secondo momento.* 

*Selezionando la modalità "Manually assign IP settings" (Assegna manualmente le impostazioni IP) è possibile prevenire problemi di rete.*

17. Fare clic su "Accept".

#### Cosa significa DDNS?

Per esplorare il NAS tramite Internet è necessario conoscere il proprio indirizzo IP pubblico. Questo indirizzo è dinamico e può variare di tanto in tanto. Utilizzando un servizio DDNS di terze parti, viene creato un alias di indirizzo IP dinamico con un nome host statico consentendo di accedere al NAS più facilmente tramite Internet.

![](_page_24_Picture_138.jpeg)

- 18. Selezionare l'opzione "DDNS Enable" (Abilita DDNS).
- 19. Selezionare un provider di servizi DDNS nel menu a discesa.
- 20. Fare clic su "'Go To Provider Site" (Vai al sito del provider).
- 21. Registrarsi presso il sito Web del provider di servizi per le funzionalità DDNS (ad esempio il servizio gratuito DynDNS).

*Il nome utente, la password e il nome host DDNS sono forniti durante il processo di registrazione.* 

22. Nelle procedure guidate, inserire le informazioni del servizio DDNS fornite durante il processo di registrazione sopraccitato:

> DDNS Username (Nome utente DDNS) DDNS Password (Password DDNS) DDNS Host Name (Nome host DDNS)

23. Riempire il campo "DDNS Period" (Periodo DDNS).

*Il valore consigliato da utilizzare per il periodo di aggiornamento è di almeno 600 (= 600 s) per evitare che un account gratuito di servizi DDNS scada a causa di prolungata inattività (ad esempio dopo 30 giorni).* 

24. Se il servizio DDNS funziona correttamente, il campo di stato del servizio DDNS fornirà una conferma (data, ora e indirizzo IP).

#### Cosa significa inoltro alla porta?

L'inoltro alla porta è un'opzione che può essere abilitata sul router. Consente di far passare gli utenti remoti da un indirizzo IP pubblico/nome host al NAS.

![](_page_25_Figure_2.jpeg)

*Esempio*

![](_page_25_Picture_4.jpeg)

#### Attivazione del router

1. Configurare il router per l'apertura della porta 21, collegandola all'indirizzo IP del NAS.

*Di solito è possibile fare questo nella scheda NAT/Virtual Server (Server virtuale) del router. Per ulteriori informazioni consultare il manuale del router.* 

*L'indirizzo IP del NAS è quello citato nella sezione sulla console di amministrazione nella scheda "System Management" (Gestione del sistema), "LAN setup"* (Impostazione LAN).

*La porta predefinita per l'FTP è TCP 21, è possibile utilizzare altre porte ma è necessario configurare il router e le impostazioni FTP di conseguenza.*

### Esplorazione del NAS tramite Internet Uso del server FTP

- 1. Aprire il browser per Internet.
- 2. Nella barra degli indirizzi, digitare "FTP://" seguito dal proprio nome host DDNS.

*Esempio: "FTP://nas.dyndns.org".* 

*Il nome host DDNS è stato ottenuto durante la registrazione al servizio DDNS come spiegato in precedenza.*

- 3. Inserire lo User name per la condivisione dei file (impostazione predefinita: public).
- 4. Inserire la Password per la condivisione dei file (impostazione predefinita: public).
- 5. Deselezionare l'opzione "Log on anonymously" (Accesso anonimo).
- 6. Selezionare "Save Password" (Salva password).
- 7. Selezionare "OK".
- Quando si condividono informazioni sull'FTP quali: indirizzo IP, nome host DDNS, dati di accesso e/o password con terze parti, queste ultime potrebbero essere in grado di leggere, modificare e cancellare dati archiviati sul NAS.

## <span id="page-26-0"></span>Streaming di contenuti multimediali in rete Uso del server UPnP

### Cosa significa UPnP?

Il NAS dispone di funzionalità UPnP. Questo significa che è in grado di eseguire in streaming video, musica e foto verso un lettore multimediale compatibile UPnP in rete. Quando si attiva il server multimediale sul NAS, verrà automaticamente rilevato dai lettori multimediali di rete compatibili.

### Hai bisogno d'aiuto?

Fare riferimento alla documentazione fornita con il dispositivo compatibile UPnP per ulteriori informazioni  $\overline{S}$ 

Come abilitare i dispositivi compatibili UPnP per l'accesso al NAS.

![](_page_26_Picture_173.jpeg)

### Attivazione del NAS

1. Utilizzare il pulsante "Manage" (Gestisci) nella procedura di installazione guidata per l'archiviazione di rete per aprire la console di amministrazione del NAS.

*Oppure utilizzare il collegamento "Manage" (Gestisci) sul desktop.*

*Se non è stato creato alcun collegamento durante l'installazione, eseguire la procedura di installazione guidata come descritto nel capitolo "Installazione del NAS" e assicurarsi di selezionare la prima e la seconda opzione per creare un'icona sul desktop e gestire ed esplorare il NAS dopo la mappatura.* 

- 2. Immettere lo User name dell'amministratore (impostazione predefinita: admin).
- 3. Immettere la Password dell'amministratore (impostazione predefinita: admin).

*Se è stata persa la password, consultare la sezione "Reimpostazione del NAS".* 

- 4. Selezionare "System Management" (Gestione del sistema).
- 5. Selezionare "Media Server" (Server multimediale).
- 6. Selezionare "Enable Media Server" (Abilita server multimediale).
- 7. Selezionare "Accept" (Accetta).

*Potrebbe essere necessario configurare i lettori multimediali compatibili UPnP, in modo che possano avere accesso al NAS.* 

![](_page_26_Picture_19.jpeg)

### Hai bisogno d'aiuto?

Fare riferimento alla documentazione fornita con il router/dispositivo compatibile UPnP per ulteriori informazioni su:

- **Come configurare i dispositivi compatibili UPnP.**
- **Come accedere ad un server UPnP con un dispositivo compatibile UPnP.**

#### Streaming di contenuti multimediali in rete Uso del server UPnP

- 1. Assicurarsi che il NAS sia collegato, acceso e configurato correttamente per le funzionalità UPnP.
- 2. Assicurarsi che il router sia collegato, acceso e configurato correttamente.
- 3. Assicurarsi che il dispositivo compatibile UPnP sia collegato, acceso e configurato correttamente.
- 4. Adesso è possibile riprodurre file multimediali tramite il proprio dispositivo compatibile UPnP.

![](_page_27_Picture_153.jpeg)

 Alcuni dei file nei formati sopra elencati potrebbero non funzionare ed avere bisogno di nuovi codec che non sono supportati.

![](_page_27_Picture_154.jpeg)

## <span id="page-28-0"></span>Uso dell'host USB

- Alla porta USB del NAS possono essere collegati solo dispositivi di archiviazione USB.
- A seconda del file system (FAT32, NTFS) del dispositivo USB collegato alla porta USB del NAS, è possibile eseguire la lettura o la scrittura. FAT32: accesso in lettura e scrittura.
	- NTFS: solo accesso in lettura.

![](_page_28_Picture_4.jpeg)

1. Collegare un hard disk USB alla porta host USB 2.0 del NAS.

*Stampanti, webcam o altri dispositivi USB non sono supportati.*

- 2. Attendere 1 minuto affinché il NAS riveli l'hard disk USB collegato.
- 3. Avviare la procedura guidata per l'archiviazione di rete Philips.

*Oppure scegliere: "Start" "(Tutti i) Programmi" "Philips" "Network storage wizard" (Procedura di installazione guidata per l'archiviazione di rete).*

- 4. Confermare la lettera dell'unità (oppure sceglierne un'altra). Viene proposta l'ultima lettera disponibile.
- 5. Selezionare "Next" (Avanti).
- 6. Buon divertimento!

# <span id="page-29-0"></span>Altre funzioni del NAS

## Uso del NAS come dispositivo di archiviazione esterna

### Hai bisogno d'aiuto?

- Fare riferimento alla documentazione fornita con il PC/Apple Mac per informazioni su:
- 1. Dispositivi collegabili al PC/Apple Mac.
- 2. ipi di cavo che possono essere collegati al PC/Apple Mac.

![](_page_29_Picture_6.jpeg)

### Collegamento diretto al PC o Apple Mac

- 1. Collegare l'adattatore in dotazione al NAS e alla presa di corrente.
- 2. Collegare il cavo di rete al NAS e al PC/Apple Mac.
- 3. Vedere il capitolo "Installazione" per le istruzioni relative all'installazione del NAS su PC/Apple Mac.
- 4. Uso del NAS come dispositivo di archiviazione esterna

## Come utilizzare il NAS (senza procedura guidata)

- 1. Andare su Esplora risorse.
- 2. Selezionare "Strumenti".
- 3. Selezionare "Connetti unità di rete".
- 4. Controllare l'etichetta sul retro del NAS nella parte che riporta la dicitura "NETBIOS".

*Il codice "NETBIOS" è unico per ciascun dispositivo di rete.* 

![](_page_29_Picture_18.jpeg)

![](_page_30_Picture_0.jpeg)

- 5. Digitare "smb://" seguito dal codice "NETBIOS" sopraccitato nel campo Folder (Cartella) (esempio: \\spd8020-A89205).
- 6. Selezionare "Reconnect at logon" (Riconnetti all'avvio) per riutilizzare questo tipo di mappatura dopo aver riavviato il computer.
- 7. Fare clic su "Finish" (Fine).

## <span id="page-31-0"></span>**Manutenzione**

## Aggiornamento del firmware

## ATTENZIONE

- 1. Non spegnere mai il NAS durante la procedura di aggiornamento del firmware, poiché il dispositivo potrebbe danneggiarsi. Se per qualsiasi ragione (ad esempio un blackout durante le fasi di aggiornamento del firmware) la procedura viene interrotta, potrebbe non essere più possibile utilizzare il dispositivo.
- 2. Utilizzare sempre il firmware Philips.

![](_page_31_Picture_186.jpeg)

#### Opzione 1: download automatico del firmware

*Philips Intelligent Agent ricerca automaticamente l'aggiornamento appropriato per l'unità eseguendo solo tre semplici passaggi:* 

- 1. Visitare il sito Internet Philips Intelligent Agent all'indirizzo www.storageupdates.philips.com/en/pia.html.
- 2. Leggere le istruzioni riportate sulla pagina relative all'installazione ed esecuzione di Philips Intelligent Agent.
- 3. Procedere con la procedura di aggiornamento del firmware riportata di seguito.

*Philips Intelligent Agent si trova anche sul CD di installazione.* 

#### Opzione 2: download automatico del firmware

- 1. Visitare il sito Web di supporto di Philips all'indirizzo www.philips.com/storageupdates.
- 2. Andare alla sezione relativa al NAS.
- 3. Scaricare l'ultimo firmware (file zip) sul PC.
- 4. Procedere con la procedura di aggiornamento del firmware riportata di seguito.

#### Aggiornamento del firmware

- 1. Estrarre l'immagine del firmware dal file zip.
- 2. Collegare il NAS in rete.
- 3. Accendere il NAS.
- 4. Utilizzare il pulsante "Manage" (Gestisci) nella procedura di installazione guidata per l'archiviazione di rete per aprire la console di amministrazione del NAS.

*Oppure utilizzare il collegamento "Manage" (Gestisci) sul desktop.*

![](_page_31_Picture_23.jpeg)

![](_page_32_Picture_0.jpeg)

- *Se non è stato creato alcun collegamento durante l'installazione, eseguire la procedura di installazione guidata come descritto nel capitolo "Installazione del NAS" e assicurarsi di selezionare la prima e la seconda opzione per creare un'icona sul desktop e gestire ed esplorare il NAS dopo la mappatura.*
- 5. Immettere lo User name (impostazione predefinita: admin).
- 6. Immettere la Password (impostazione predefinita: admin).

*Se è stata persa la password, consultare la sezione "Reimpostazione del NAS".* 

- 7. Selezionare "General Setup" (Impostazione generale).
- 8. Selezionare "Browse" (Sfoglia) per cercare l'immagine del file da caricare (firmware.bin).
- 9. Selezionare "Update Firmware" (Aggiorna firmware).
- 10. Il NAS caricherà l'ultima versione del firmware. Il processo di caricamento può essere seguito tramite la barra di stato sulla parte inferiore della pagina: l Title
- 11. Una volta eseguito il caricamento del file immagine, comparirà la scritta: "File Uploaded" (File caricato), "Rebooting" (Riavvio in corso).
- 12. Per completare l'aggiornamento del firmware chiudere Esplora risorse e attendere fino a che il processo di riavvio del NAS non è concluso.

*La procedura di avvio impiega circa 1 minuto. Lo spegnimento richiede circa 10 secondi.*

# <span id="page-33-0"></span>Risoluzione dei problemi

## Assistenza online/domande frequenti

Fare riferimento ai siti Internet www.philips.com/support o www.philips.com/storageupdates per:

- **Una guida interattiva.**
- Domande frequenti.
- **Aggiornamenti firmware.**

## Ripristino del NAS

### **ATTENZIONE**

- Non scollegare mai il cavo di alimentazione o il cavo dati quando il NAS è in funzione. Questa operazione potrebbe comportare una perdita di dati.
- **NAS.**
- Se il NAS non funziona correttamente, la procedura di ripristino può rivelarsi utile.

![](_page_33_Picture_11.jpeg)

## Opzione 1: soft reset

1. Premere il pulsante Reset per 5 secondi.

*In questo modo verrà reimpostato il NAS lasciando inalterate le impostazioni.*

### Opzione 2: hard reset (ripristino delle impostazioni predefinite)

- 1. Spegnere il NAS.
- 2. Scollegare il cavo di alimentazione.
- 3. Tenere premuto il pulsante Reset.
- 4. Collegare il cavo di alimentazione e tenere premuto il pulsante Reset per 5 secondi.

*Il NAS si riavvierà nuovamente utilizzando le impostazioni predefinite. La procedura di avvio impiega circa 1 minuto. Lo spegnimento richiede circa 10 secondi.*

34

For warranty information and product support please visit www.philips.com/welcome www.philips.com/storageupdates

Specifications subject to change without notice. All dimensions shown are approximate. © 2007 Koninklijke Philips Electronics N.V.

All rights reserved. Reproduction, copying, usage, modifying, hiring, renting, public performance, transmission and/or broadcasting in whole or part is prohibited without the written consent of Philips Electronics N.V.

![](_page_34_Picture_3.jpeg)

![](_page_34_Picture_4.jpeg)

9305 125 2500.4